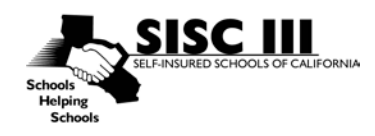

## SISC Secure File Transfer System Instructions

- *1.* **Us[e https://filetransfer.kern.org](https://filetransfer.kern.org/) This system is part of the Kern County Superintendent of Schools (KCSOS)**
- *2.* **Click on "Drop off"**
- *3.* **Leave the "Request Code" blank and complete your name, your organization and your e-mail address**
- *4.* **Click the "send confirmation" button**
- *5.* **You will receive a confirmation e-mail from "File Transfer"**
- *6.* **Click on the link at the bottom of the e-mail from "File Transfer"**
- *7.* **In the "To" box click the green circle and an "Add Recipient" box will appear. Type in SISC as the name and [SISCHealthActivity@kern.org](mailto:SISCHealthActivity@kern.org) as the e-mail and "add recipient". Click the "x" in the upper right hand corner to exit this screen. Now the e-mail address should appear in the "to" box**
- *8.* **Short note to the Recipients type in the district's full name and the eligibility technician's name (District's full name/technician's name). This step is REQUIRED**
- *9.* **Choose the File(s) you would like to upload – click browse and search your file drive and select the document(s) that you want to send. Use a clear FILE naming convention to identify the file**
- *10.* **Click Drop-off files**
- *11.* **The Drop Off Summary screen will appear (please review the e-mail address that was typed for accuracy and print this page for your records)** *This is not confirmation that the file has been picked up by SISC*
- *12.* **SISC will be notified that the file has been dropped off**
- *13.* **Once SISC picks up the file(s), the sender will receive an e-mail that the drop off has been picked up**
- *14.* **Each DROP OFF sent will generate a confirmation e-mail that the file has been picked up by SISC**

## **Helpful Hints:**

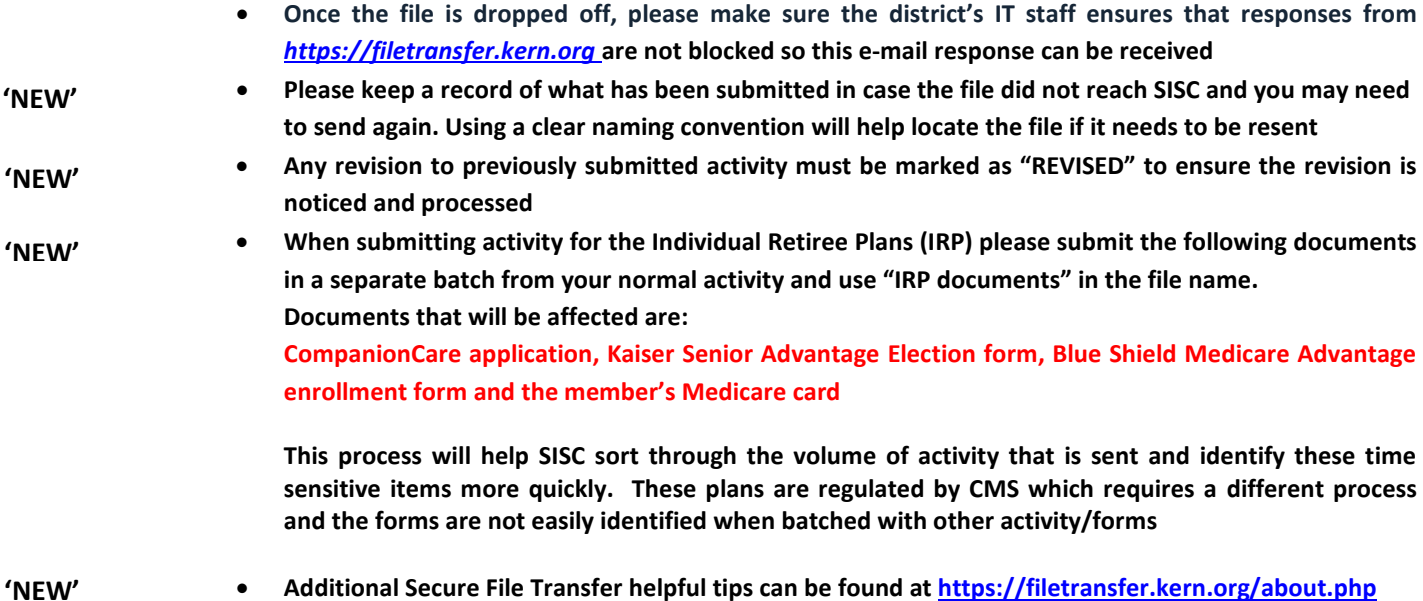